#### **LAMPIRAN**

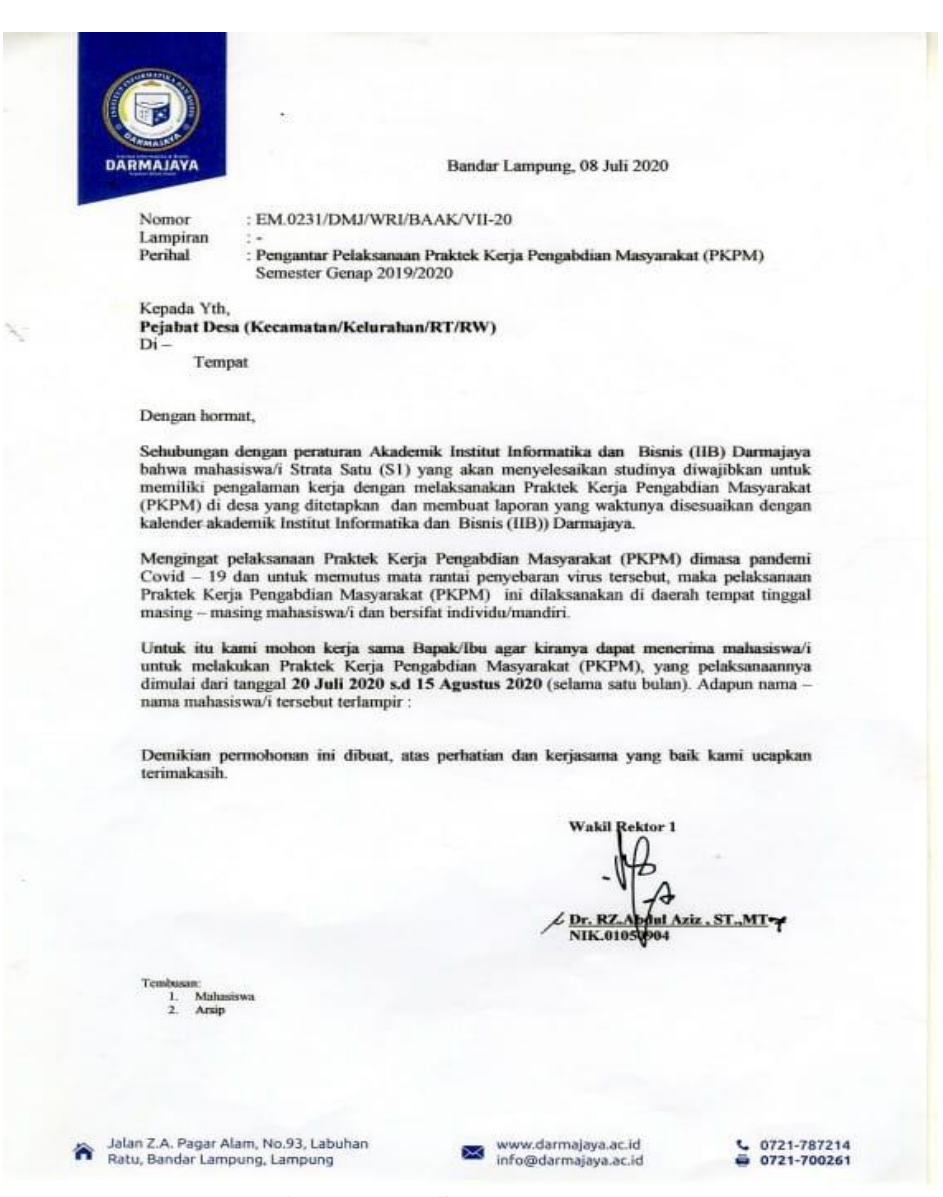

**Gambar 5. Surat Pengantar PKPM**

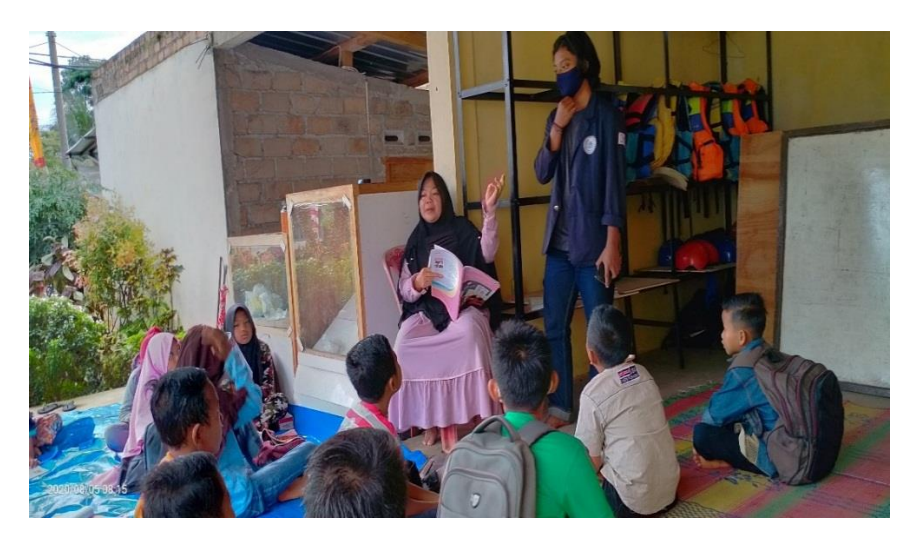

**Gambar 6. Perkenalan dengan siswa**

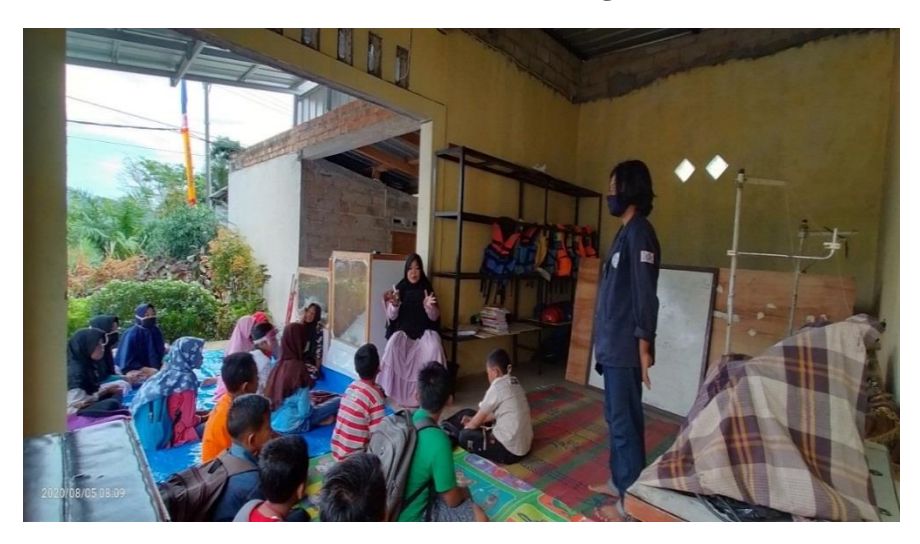

**Gambar 7. Sosialisasi Covid-19**

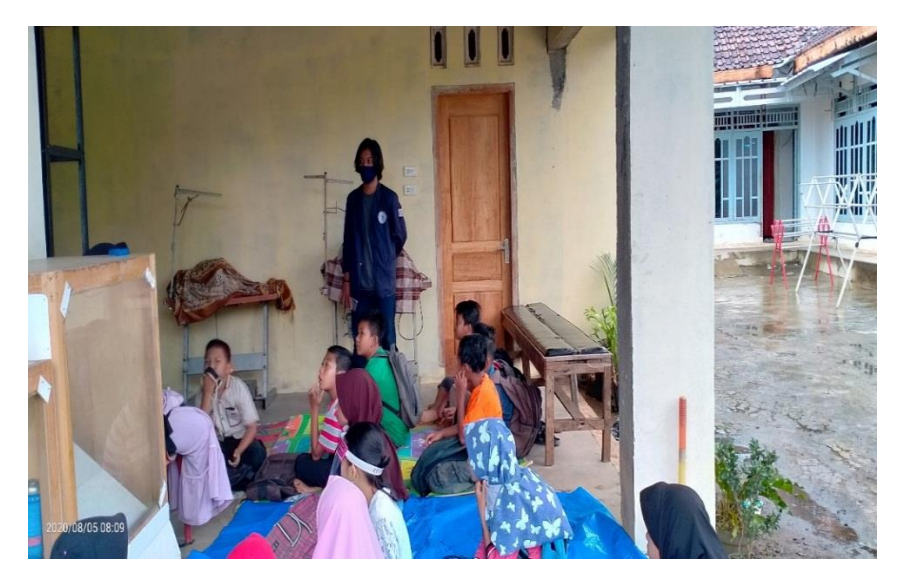

## **Gambar 8. Pemberian Soal dari Guru**

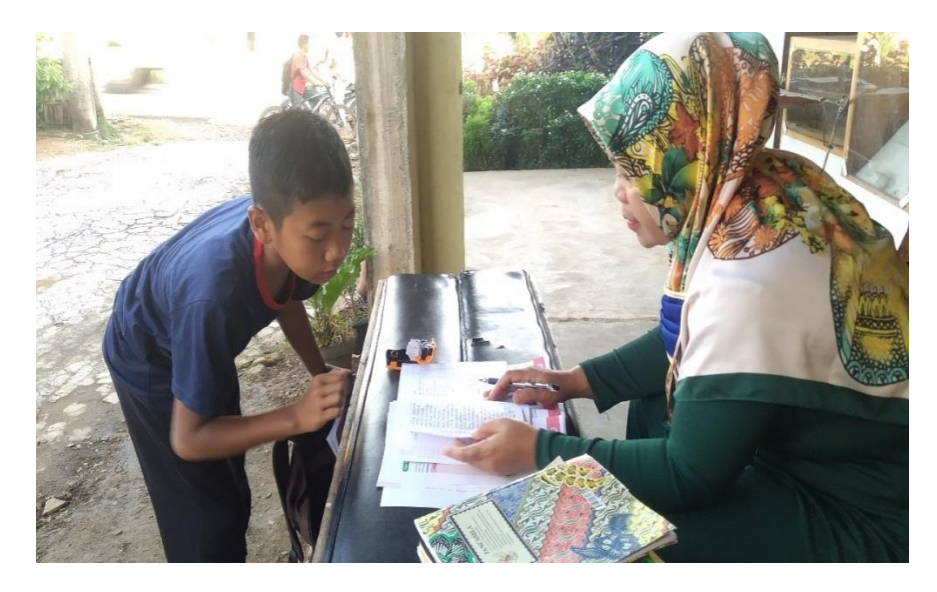

**Gambar 9. Absensi Siswa**

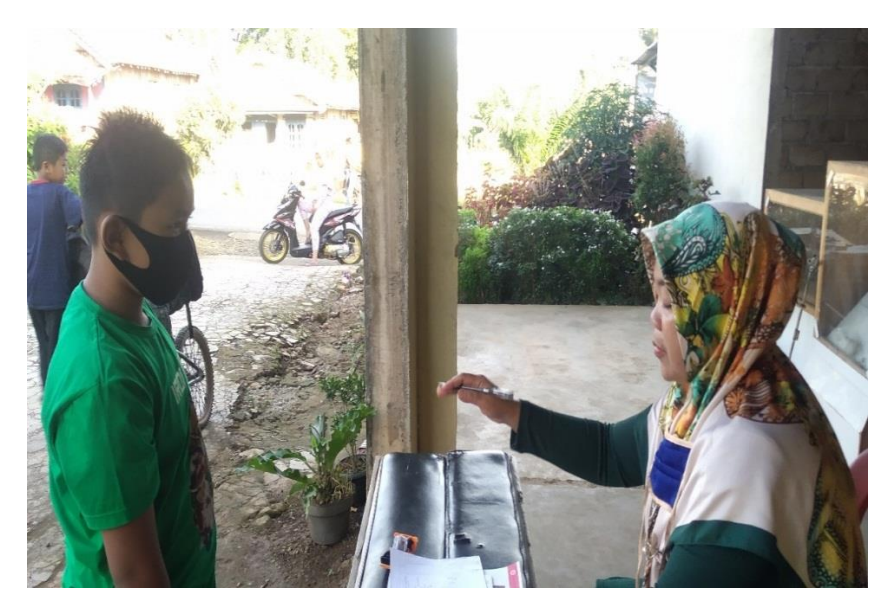

**Gambar 10. Pengumpulan Tugas**

# **MODUL PELATIHAN PENGGUNAAN GOOGLE CLASSROOM DAN GOOGLE MEET**

**GURU**

Oleh :

# **Fetri Eko Saipudin**

2020

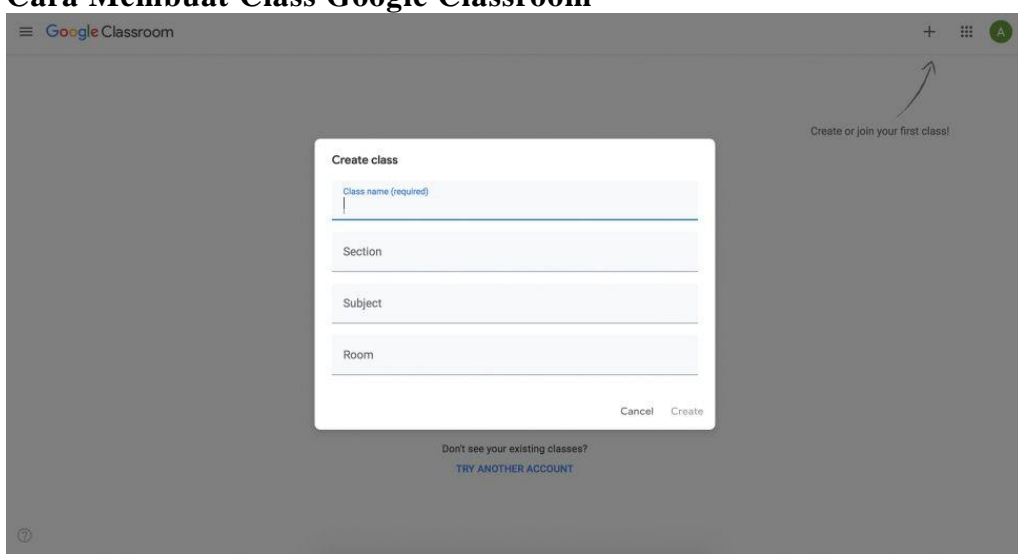

## **Cara Membuat Class Google [Classroom](https://www.suara.com/tag/google-classroom)**

1. Buka classroom.google.com.

2. Di halaman Kelas, klik Tambahkan (tanda + ) lalu pilih Buat kelas.

3. Masukkan nama kelas.

4. Untuk memasukkan deskripsi singkat, tingkat kelas, atau jadwal kelas, klik Bagian dan masukkan detailnya.

5. Untuk menambahkan mata pelajaran, klik Mata Pelajaran, lalu masukkan nama atau klik salah satu nama dari daftar yang muncul ketika memasukkan teks.

6. Untuk memasukkan lokasi kelas, klik Ruangan dan masukkan detailnya.

## **Berikut Cara Membuat Tugas Dengan Menggunakan Google Classroom:**

- 1. Masuk ke kelas Anda dan klik tab Stream, jika belum ditampilkan.
- 2. Klik Assignment (penugasan).

3. Ketikkan judul tugas dan deskripsi opsional. Deskripsi adalah tempat yang bagus untuk menambahkan instruksi untuk tugas.

4. Klik tenggat waktu untuk mengubahnya jika perlu

5. Klik Add Time (tambahkan waktu) untuk menambahkan waktu hari pada tanggal tenggat saat tugas harus dikumpulkan

6. Jika Anda memiliki bahan untuk ditambahkan ke tugas, klik ikon yang sesuai:

- Penjepit Kertas: Opsi ini melampirkan file ke tugas. Di sini, Anda dapat mengunggah file dari *hard drive* Anda, yang akan disimpan di Google Drive.

- Google Drive: Opsi ini juga melampirkan file ke tugas, tetapi membawa Anda langsung ke Google Drive Anda untuk menemukan file.

- Tombol putar YouTube: Opsi ini memungkinkan Anda untuk melampirkan video YouTube ke tugas. Ketika Anda mengklik tombol ini, Anda dapat mencari video di YouTube atau menyalin dan menempelkan URL video YouTube. Saat Anda mencari video, hasil YouTube ditampilkan tepat di jendela yang sama, dan Anda dapat melihat pratinjau video juga, jadi tidak perlu mengunjungi situs YouTube.

- Link (tautan): Anda dapat mengklik tombol rantai tautan untuk menempelkan URL eksternal ke tugas.

7. Untuk dokumen yang Anda unggah atau pilih dari Google Drive, Anda dapat menetapkan izin untuk apa yang dapat dilakukan siswa.

## **Cara Membuat Meeting Menggunakan Google Meet**

- 1. Masuk ke situs ini (https://meet.google.com/) lewat browser Chrome, Mozilla Firefox, Microsoft Edge atau Safari
- 2. Klik 'Start a Meeting'
- 3. Tulis judul meeting atau kode rapat agar tidak ada partisipan yang salah join (kamu juga bisa mengosongkannya apabila tidak dibutuhkan)
- 4. Situs akan meminta izin untuk mengakses kamera dan mikrofon. Setelah diberi izin, kamu bisa langsung mengklik opsi "Join Now" untuk membuat ruang meeting virtual atau "Present" untuk melakukan presentasi lewat tampilan layar personal computer (PC)
- 5. Jika ruang meeting virtual sudah siap, silakan undang partisipan meeting lainnya dengan copy paste link video conference tersebut atau tambahkan orang menggunakan alamat email dan tunggu mereka bergabung ke dalam conference.